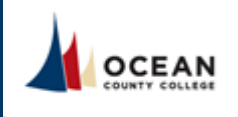

# Checklist:

At least *fourteen* days prior to the start of the course, please make sure to review and update the following items in Canvas and Simple Syllabus:

#### Canvas:

□ [Course Home](#page-0-0)

- □ [Activity Availability Dates & Due Dates](#page-0-1)
- □ Review Course Materials
- □ [Publish Your Canvas Course](#page-1-0)

#### [Simple Syllabus:](#page-1-1)

- $\Box$  [Faculty Information \(Bio required\)](#page-2-0)
- □ [Course Overview \(required\)](#page-2-1)
- □ [Faculty Policies \(required\)](#page-2-2)
- [Adjust Course Schedule](#page-2-3)
- $\Box$  Course Learning Activities and Due Date
- [Summary \(in Canvas\)](#page-3-0)
- □ [Publish Your Syllabus \(Required\)](#page-3-1)

# **Canvas:**

# <span id="page-0-0"></span>□ Course Home

Update your instructor information located on the course Home page. Use the template provided.

> To Edit. To edit the Home page, click on the "Edit" button located on the top of the page. Scroll down until you see "Your Instructor". Only edit the text next to Name, Phone, E‐mail, and Semester. Once you are finished, click "Save". Remember to direct students only to your Canvas Inbox for communication.

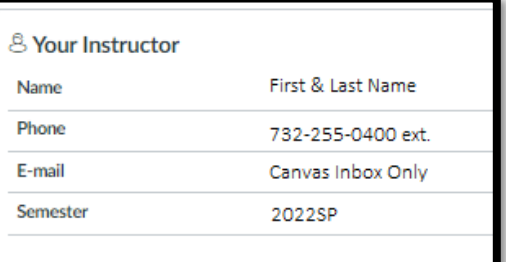

# <span id="page-0-1"></span>□ Activity Availability Dates & Due Dates

To Set: Navigate to "Assignments" located in the left navigation in Canvas. Then click the three stacked dots in the upper right corner. This will enable a drop-down list. Please select "Edit Assignment Dates." You will see a list of assignments that you can edit in bulk. Please add a "Due At", "Available From", and Available Until" date for each assignment. Remember to click "save" in the upper right corner when you are finished.

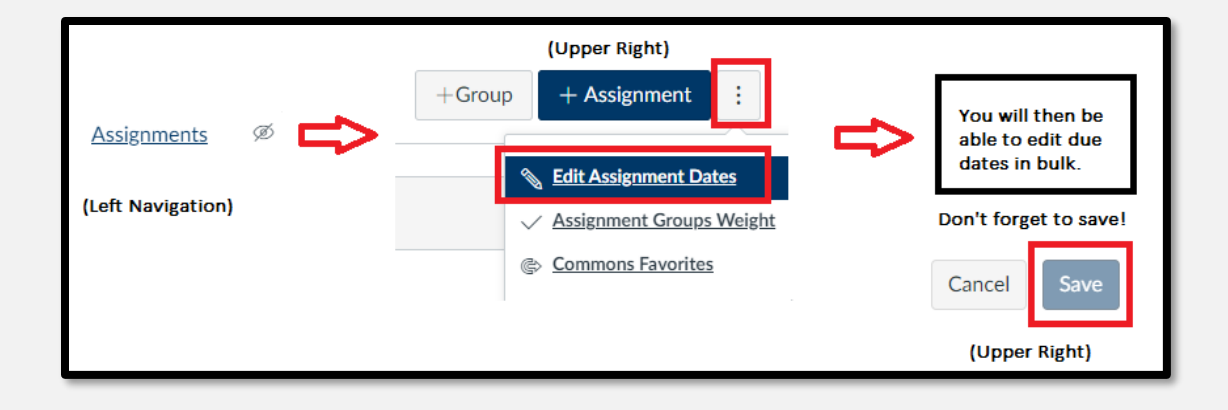

# □ Quiz/Exam Settings

For each course quiz/exam, as the instructor, you have the option to allow students to see their responses and view the correct answers. To edit these settings, please follow these steps,

Step 1. Click on Modules, located on the course navigation.

Step 2. Click on the appropriate quiz/exam.

Step 3. Select "Edit", located on the top of the page. Step 4. Under Options, please check the appropriate settings based on your course policies.

*\*Instructors have the option to adjust these settings based on their course. If you feel that students* 

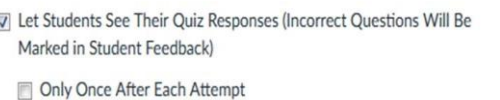

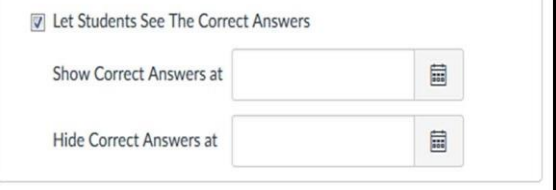

*should not be able to view their answers, you may keep the correct answers hidden.*

# <span id="page-1-0"></span>□ Publish Your Canvas Course

Please make sure to publish your course 14 days prior to the session start date. If you fail to Publish your course, students will not be able to access the course or the course content.

> Step 1. Open your course and view the Course Home Page. In the Sidebar, click the *Publish* button.

Step 2. Ensure that all module content is published. This can be done by going to each Module in the course and clicking on the cloud icon. If the icon displays "green", the content is published.

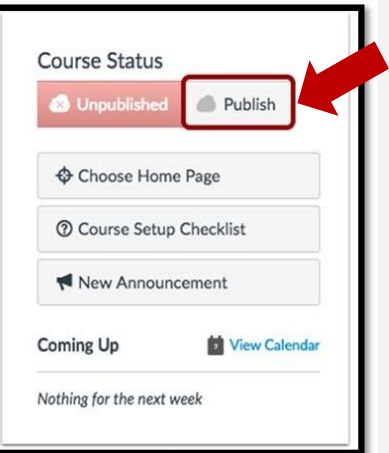

# <span id="page-1-1"></span>**Simple Syllabus:**

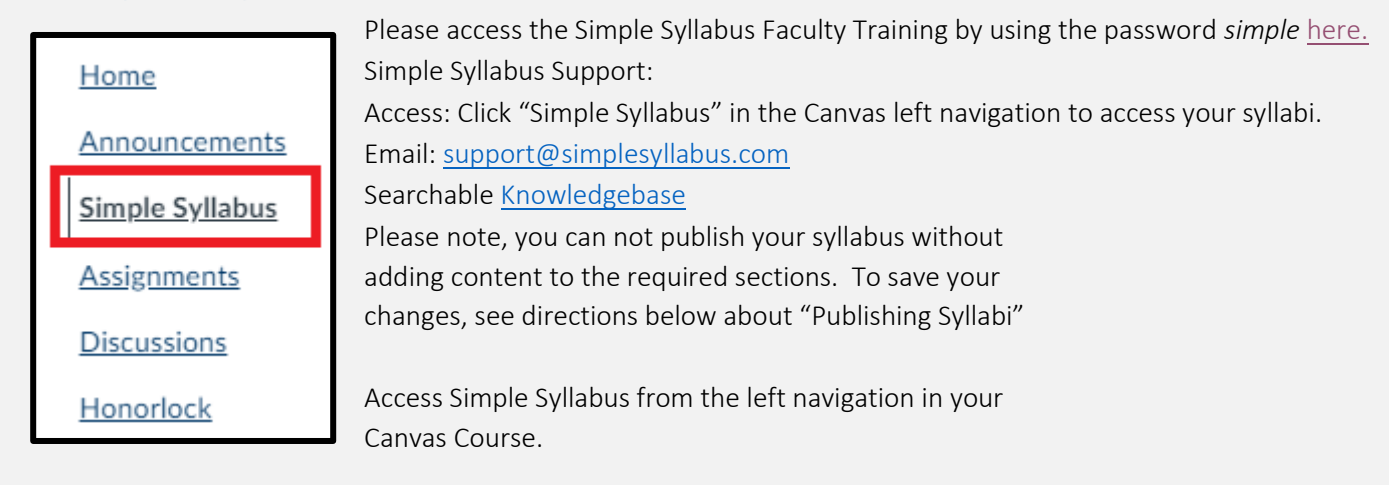

# <span id="page-2-0"></span> $\Box$  Faculty Information (Bio Required)

*Please note, this section is not public in the Syllabus Library and this information will only be visible to enrolled students.* In Simple Syllabus you will notice your name and email are automatically populated here.

In this section, adding your Faculty Bio is required. Share information about your educational background, academic accomplishments, research interest, teaching pedagogy,

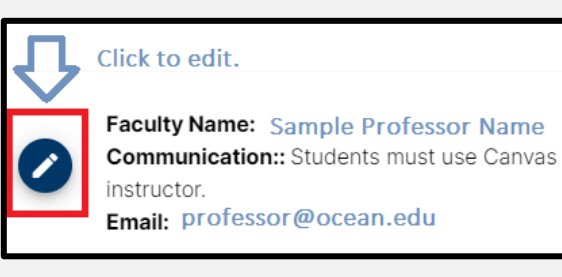

and a photo (photo is optional). Please refrain from sharing information this is too personal, political or expresses religious beliefs.

You can utilize this section to add optional office hours, phone number, or additional information by clicking the pencil in the blue circle. You are also able to edit your Faculty Name if you prefer.

#### <span id="page-2-1"></span>□ Course Overview (required)

Add an overview of the course which should include the number of learning activities such as discussions, assignments, assessments, labs and other applicable information regarding the course. In the past you may have posted an announcement providing your perspective of the "broad overview" of the course. Please note, Simple Syllabus is HTML Rich Text enabled and you have the ability to add hyperlinks and embed videos.

### <span id="page-2-2"></span> $\Box$  Faculty Policies (required)

Update the Faculty Policies section in Simple Syllabus.

Step 1. Click on Simple Syllabus, located on the course navigation.

Step 2. In Simple Syllabus, scroll to the Faculty Policies Section and input information. This content component is rich text enabled.

# $\Box$  Student Supplemental Materials and Resources (optional)

This optional area is reserved for Faculty to input any additional resources you want to make students aware of to supplement the course content.

# <span id="page-2-3"></span>□ Adjust Course Schedule

You are able to adjust the Course Schedule in Simple Syllabus to reflect your assignment due dates. Include a detailed schedule including meetings, tests, quizzes, assignments, and deadlines. Be sure to note days where class may not meet due to holidays. We recommend using the table feature to include this information.

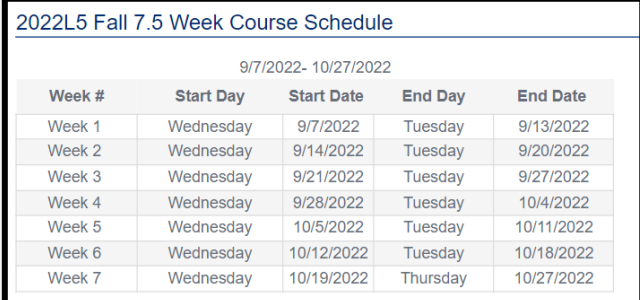

# □ Course Textbook and Materials

This section allows you to search for the title of your textbook(s) to include a link for your students to purchase them. Please double-check that you have linked to the correct edition, and articulate if there is an acceptable e-book equivalent.

# <span id="page-3-0"></span>□ Course Learning Activities and Due Date Summary (in Canvas)

The due dates section of Simple Syllabus is a data pull directly from Canvas. Instructors will still set and adjust due dates in Canvas. They will be reflected here in the syllabus which will refresh nightly. (see image below)

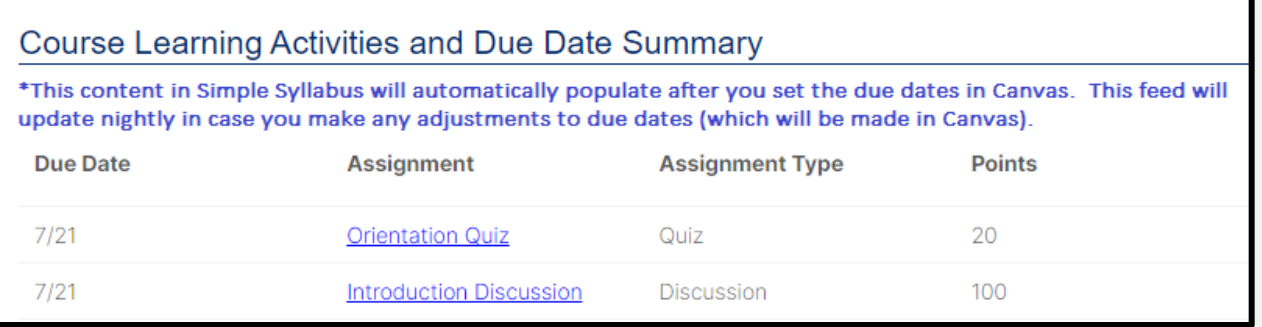

# <span id="page-3-1"></span>□ Publish Your Syllabus (Required)

Once you have completed the required section (Course Overview and Faculty Policies) and added information into the two optional sections if you choose, you are ready to publish your syllabus. Publishing the syllabus is required and makes it visible to students. Once published, students will be able to view the syllabus both inside Canvas as well as access it from their student dashboard or the Syllabus Library. All syllabi must be published by the course publication deadline which now applies to both publishing your Canvas Course as well as your Simple Syllabus.

To publish your syllabus, please scroll to the end of the syllabus and select the blue "Publish Syllabus" button. You must publish both your Canvas Course *and* Syllabus by the communicated deadline.

**Publish Syllabus** 

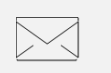

To report canvas, technical, or design-related issues in For non-technical and academic questions, we will your course, please contact our Tech team at [eLearningHelp@ocean.edu.](mailto:eLearningHelp@ocean.edu)

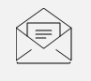

# **Technical Questions Academic Questions**

direct you to the appropriate person on our team when you email [wpeinfo@ocean.edu.](mailto:wpeinfo@ocean.edu)